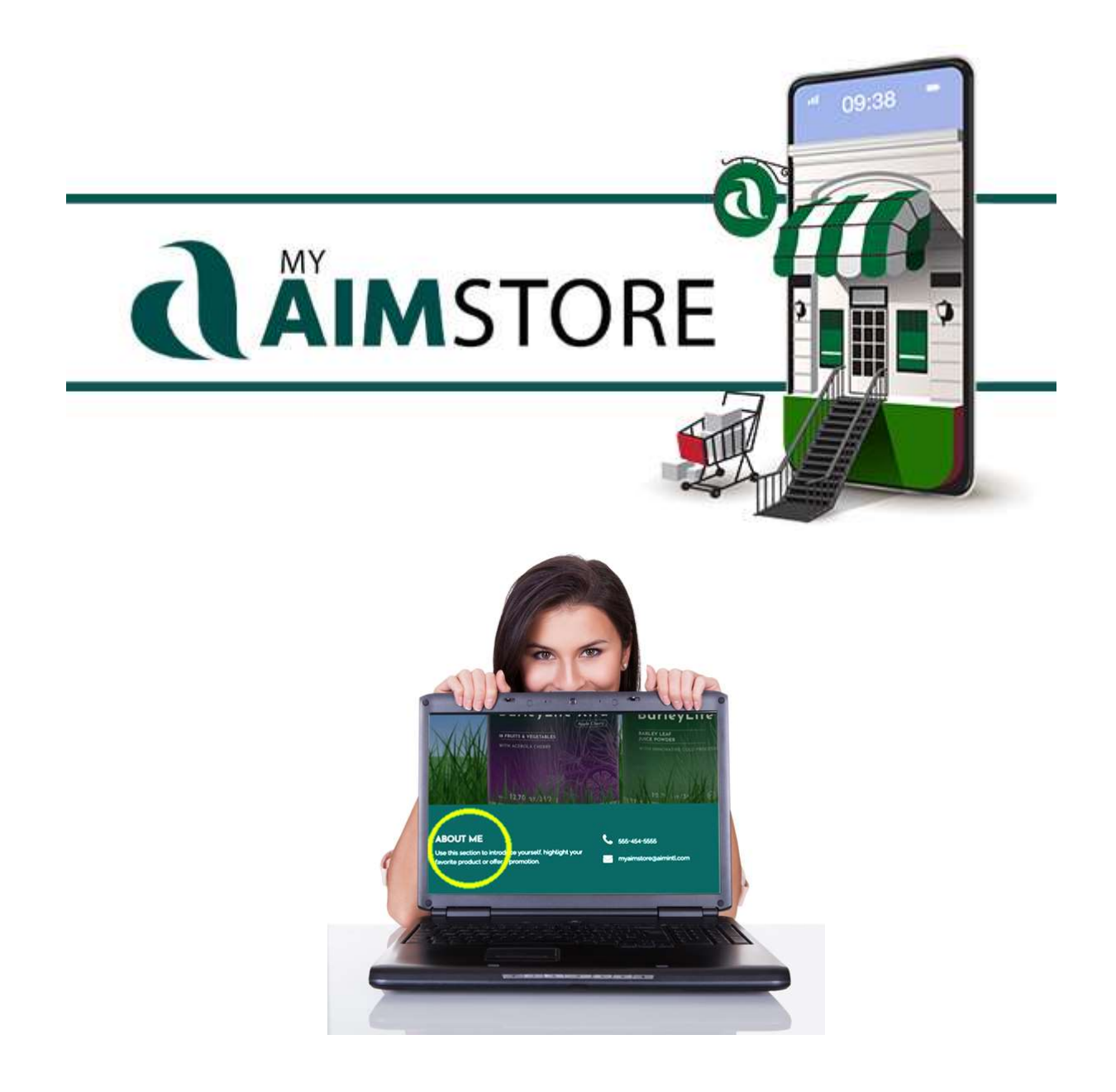

## What's in a MyAIMStore Site?

So you've selected your URL and added your contact information to your site, but now you want to share a little about yourself. The 'About Me' section of your site is just for that. By default, all MyAIMStore sites include the same information in the 'About Me' section, so it's important to update and personalize this section of your site.

To update the 'About Me' section, Login to your site by visiting

https://myaimstore.com/your-store-name-here/wpadmin/

or use the 'Login' link in the bottom right corner of your MyAIMStore Website.

- From the left menu, click "Options"
- Click the 'Member Info Options' tab
- Scroll to Member 'About Me'
- Use the text editor to tell visitors a little about yourself or highlight a favorite product. When you're finished, save the changes by clicking 'Update'

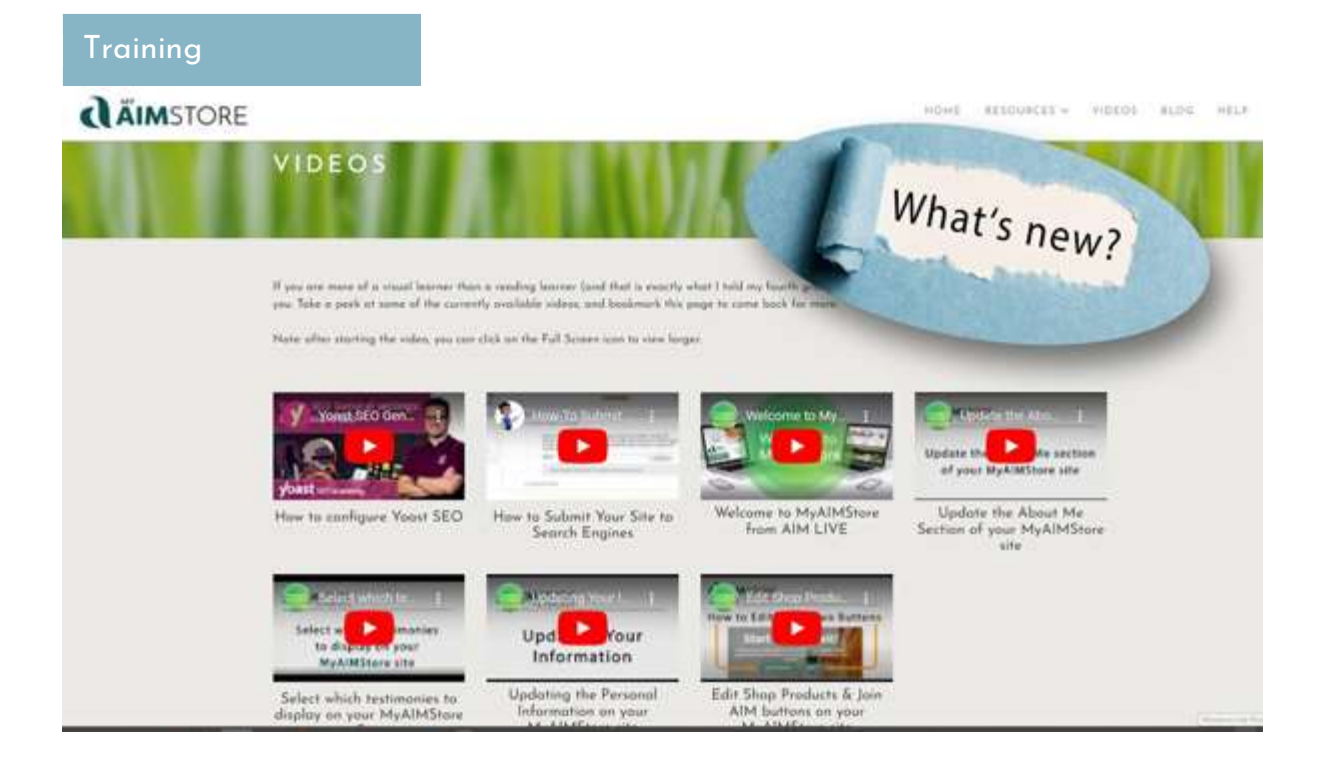

## What's New - Videos

We've created a selection of training videos that provide step by step instructions to personalize your MyAIMStore site. You can find the videos here: –

https://myaimstore.com/videos

We'll continue to add new videos to this section but if there is something specific you're looking for, please submit a request to MyAIMStore@aimintl.com

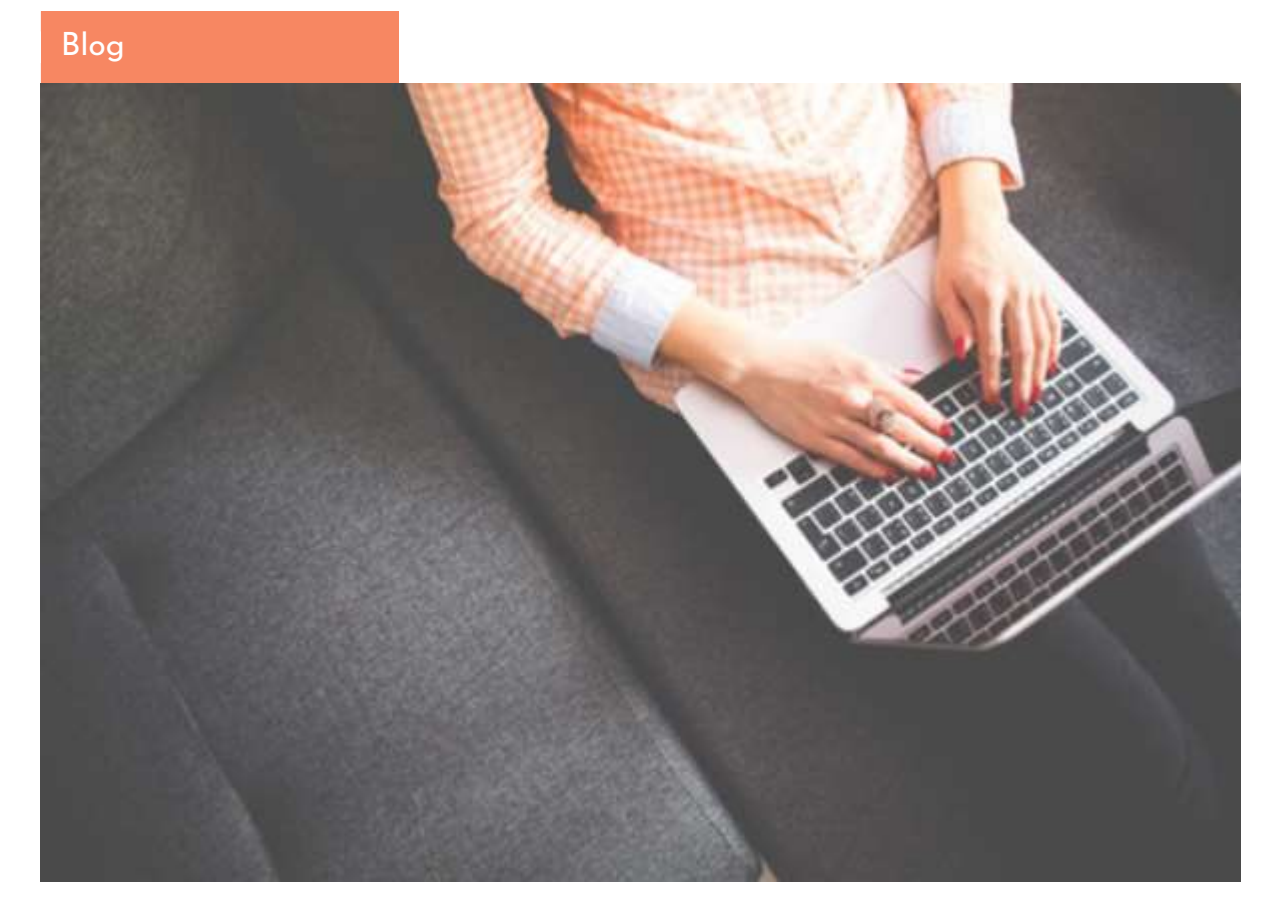

How to Make Your Blog More Engaging for Your AIM Member Store

When it comes to blogging, you want to make sure that you are putting out content that is engaging for your readers. If they are not interested in what you have to say, they will quickly move on to another website. Read more at https://myaimstore.com/blog/how-tomake-your-blog-more-engaging-for-your-aim-member-store/

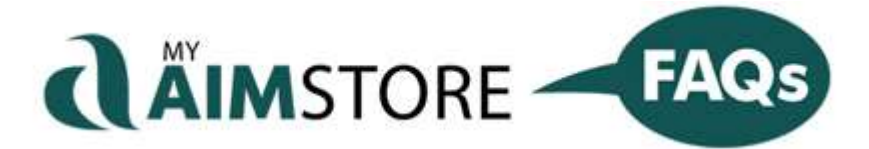

Find answers to the most Frequently Asked Questions (FAQs) about MyAIMStore.

**VIEW FAQs** 

Do you have a question you need answered? Email your question to myaimstore@aimintl.com (be sure to include your name and AIM Member ID in your email). We may even use your question in a future newsletter!

We hope you enjoy the MyAIMStore Connect newsletter and find it useful for your AIM business.

## THE AIM COMPANIES 3923 E. FLAMINGO AVENUE, NAMPA, ID 83687

AIM e-blasts are sent to Members who provide e-mail addresses at sign up.

If you would like to unsubscribe, use this link: **Unsubscribe** 

Please do not reply to this unmonitored email.

Contact AIM Online • Visit AIM's website

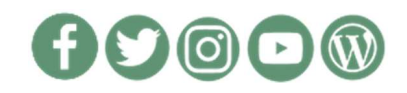